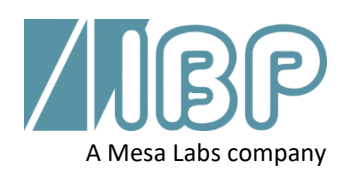

# **SmartHDM Guida rapida**

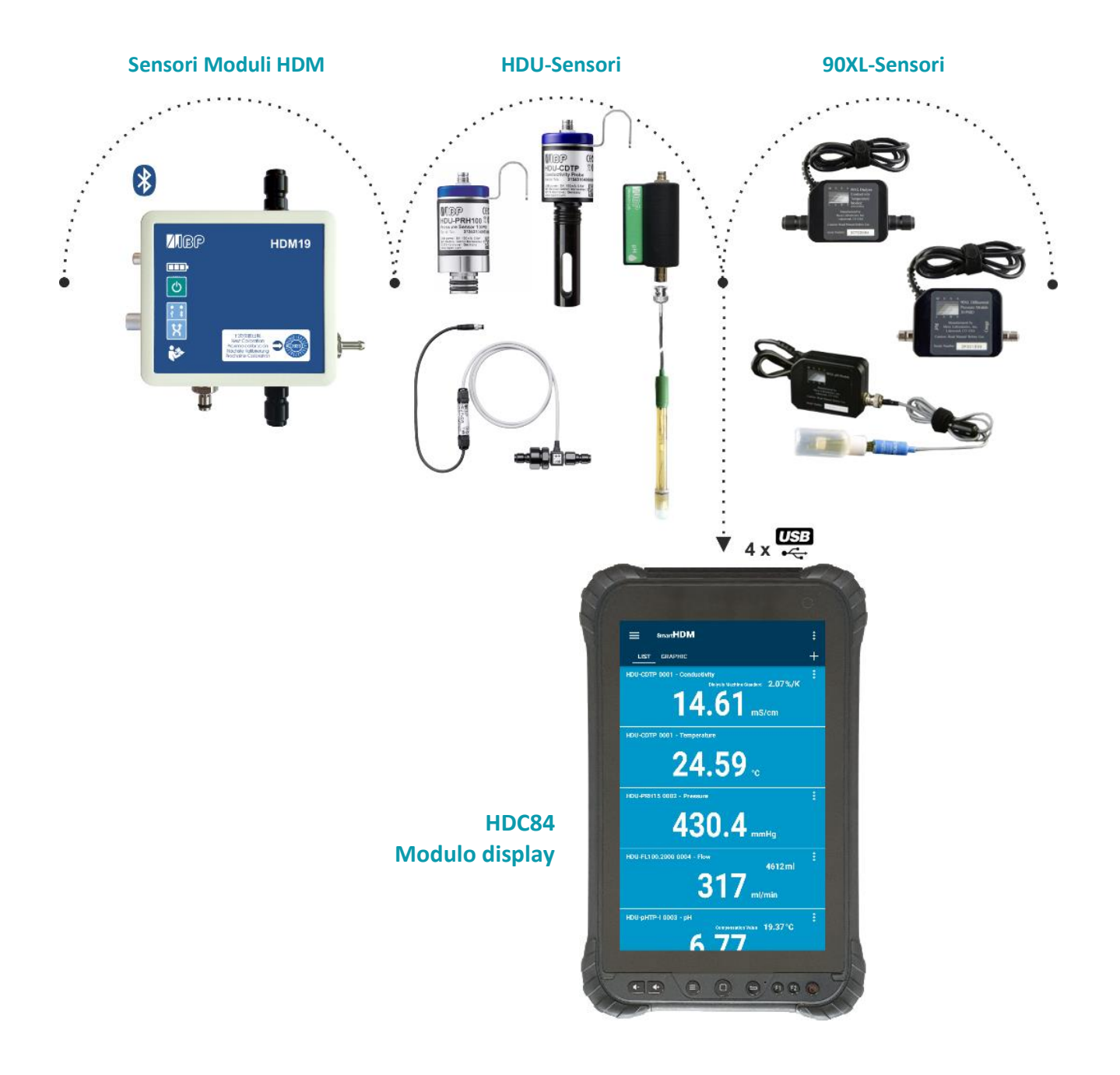

Questo documento descrive le funzioni principali del sistema SmartHDM. Il manuale complete è disponibile all'indirizzo.

https://www.ibpmt.com/hdm\_en/adoc\_smart.asp?hdm\_en/smarthdm\_documents.htm

# Istruzioni di sicurezza Leggi prima questo

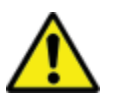

**Per i pazienti e la vostra sicurezza, leggete e considerate attentamente le istruzioni di sicurezza riportate di seguito.**

- Prima di utilizzare il sistema SmartHDM, leggere attentamente il manuale d'uso completo del sistema SmartHDM.
- Esaminare il manuale completo dei dispositivi in prova prima di collegare il sistema SmartHDM ai dispositivi in prova.
- Non utilizzare il sistema SmartHDM-System in combinazione con un dispositivo medico durante il trattamento.
- Per evitare infezioni incrociate, disinfettare i sensori e i moduli che sono stati a contatto con liquidi di misura.
- Assicurarsi che non entri del liquido nei connettori delle interfacce USB.
- Riavviare il software SmartHDM quotidianamente per garantire l'integrità del database.
- Per non sovraccaricare il modulo display Android, non collegare più di dieci sensori o moduli. Se il modulo di visualizzazione diventa troppo lento, ridurre il numero di sensori e moduli.
- Nel caso in cui un valore non cambi (potenziale congelato), il sensore dovrebbe essere controllato.
- Se i valori acquisiti non sembrano essere corretti, assicurarsi che l'apparecchio non sia difettoso.
- I dispositivi con batteria non arrivano completamente carichi. La batteria deve essere caricata almeno due ore prima dell'uso.
- Fare attenzione quando si utilizzano cuffie o altoparlanti. Un uso eccessivo può danneggiare l'udito.
- Tenere i dispositivi lontano da persone non autorizzate.
- Assicurarsi che tutti i sensori e i moduli-sensori siano dotati di certificati di taratura validi.
- Utilizzare il sistema SmartHDM solo in un ambiente asciutto e non toccarlo con le mani bagnate.
- Prevenire il sovraccarico meccanico dei cavi elettrici.
- Prevenire le scariche elettrostatiche sui connettori. Questo può portare a danni sostanziali al dispositivo SmartHDM e ai dispositivi in prova. Assicurarsi che il dispositivo sia completamente scarico prima di toccare i connettori o i cavi collegati allo strumento.
- Non aprire un dispositivo del sistema SmartHDM. Non ci sono parti riparabili all'interno. La sostituzione delle parti può essere effettuata solo da un servizio di assistenza autorizzato.
- Il sistema SmartHDM non è destinato all'uso in aree residenziali e non può proteggere adeguatamente la ricezione radio in tali ambienti.

# 1 Moduli display HDC

### 1.1 **Panoramica HDC64**

L'HDC64 è una combinazione di un robusto Mobile con sistema operativo Android e un hub USB con quattro interfacce USB-A per il collegamento diretto di sensori e moduli.

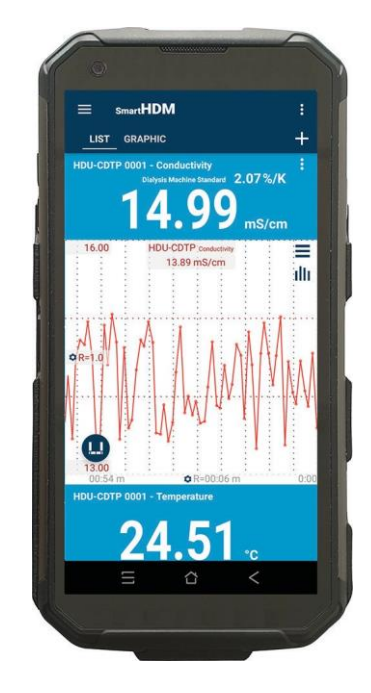

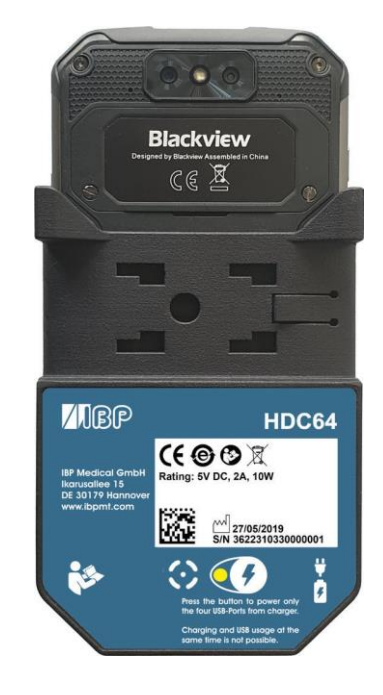

Pulsanti del volume degli altoparlanti

Pulsante di funzione speciale (non utilizzato con SmartHDM)

Interfaccia USB-A per il collegamento di sensori e moduli

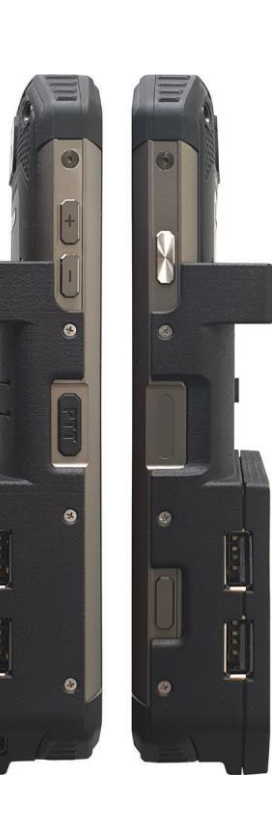

Pulsante On/Off

Sensore di impronte digitali

Tasto funzione (Non utilizzato con SmartHDM)

#### **Titolare**

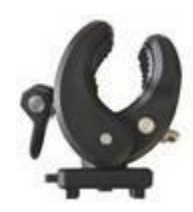

Il supporto in dotazione consente di fissare il dispositivo ad un palo per infusione o di utilizzarlo come supporto. Il supporto deve essere spinto nei fori di montaggio sul retro fino al punto in cui il blocco funziona. A seconda dell'uso, il supporto può essere ruotato.

#### **Porta di ricarica**

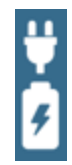

La porta di ricarica con connettore USB-C non ha alcuna funzionalità USB. Il dispositivo **non** consente la ricarica simultanea della batteria e l'utilizzo delle quattro interfacce USB-A per i sensori o i moduli di misura.

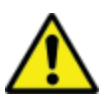

Per motivi di sicurezza e per garantire una rapida ricarica dell'apparecchio, si prega di utilizzare solo l'alimentatore fornito con l'apparecchio. L'alimentatore è compatibile con Quickcharge 2.0.

#### **Selezione della modalità di alimentazione**

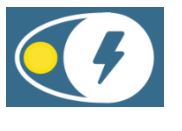

Non è possibile caricare e utilizzare l'USB contemporaneamente.

Per evitare lo scollegamento delle porte USB, premere il pulsante e collegare il caricabatterie.

Verde - Le quattro porte USB-A (hub USB) per i sensori sono attive e alimentate dalla batteria interna.

Se il caricabatterie è collegato alla porta USB-C, la batteria viene caricata e l'hub USB viene scollegato. Le porte USB non sono accessibili durante la carica.

Il LED rosso indica la carica della batteria

Il giallo lampeggiante indica che il sistema è in attesa che il caricabatterie sia collegato.

Il LED giallo indica che le porte USB sono alimentate, nessuna carica della batteria. L'hub USB per i sensori è attivo e il caricabatterie esterno alimenta l'hub, compresi i sensori. L'HDC64 non si carica, ma la capacità della batteria è sicura, non alimentando l'hub o i sensori.

## 1.2 **HDC84 Panoramica**

L'HDC84 è un robusto dispositivo intelligente con sistema operativo Android. Dispone di quattro interfacce USB-A per il collegamento diretto di sensori e moduli.

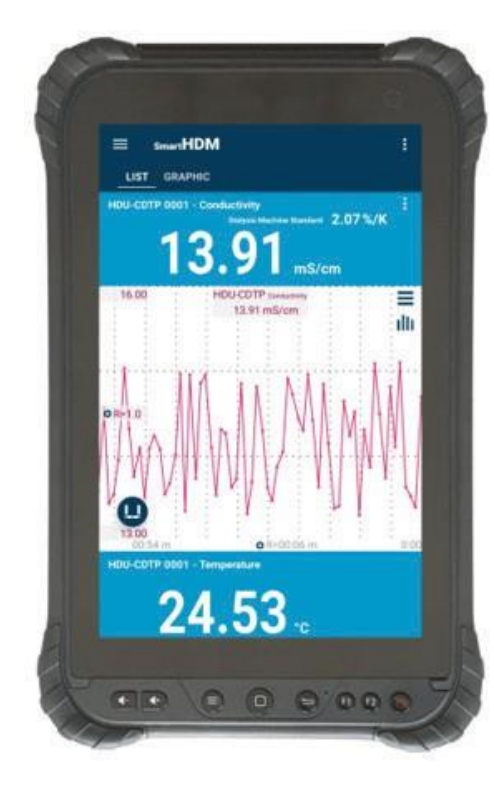

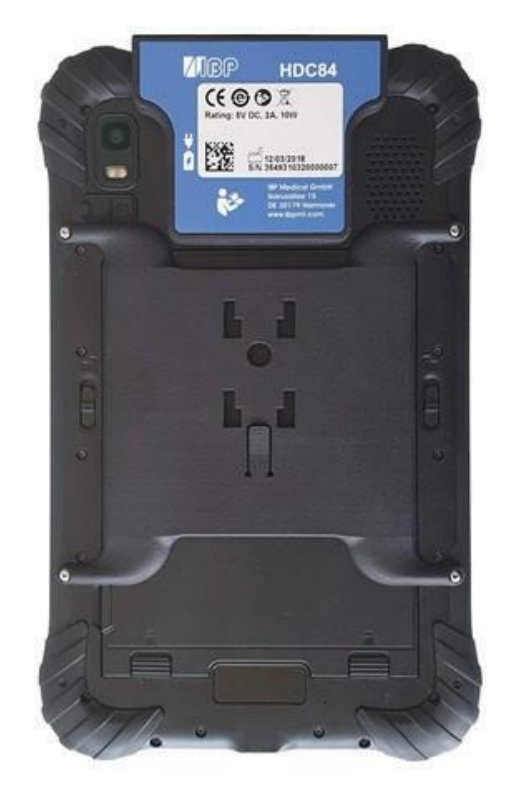

I pulsanti sul davanti hanno la funzionalità Standard Android.

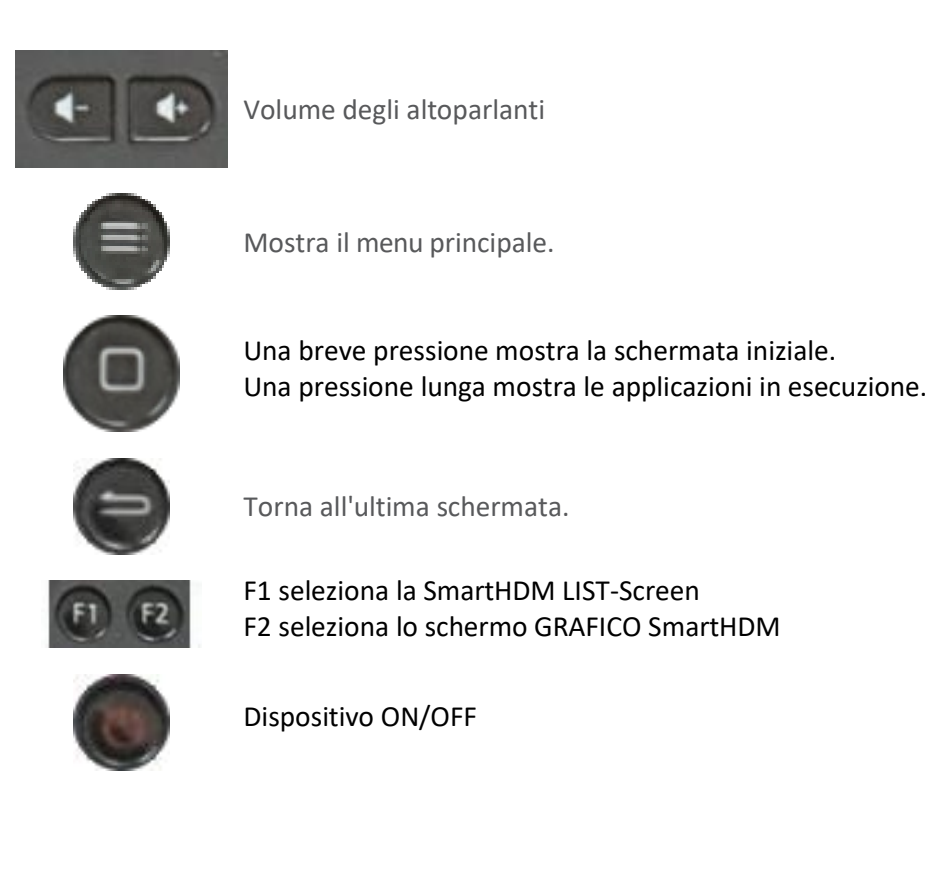

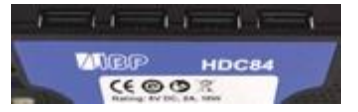

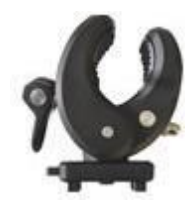

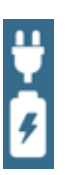

Interfaccia USB per il collegamento di sensori e moduli

Il supporto in dotazione consente di fissare il dispositivo ad un palo per infusione o di utilizzarlo come supporto. Il supporto deve essere spinto nei fori di montaggio sul retro fino al punto in cui il blocco funziona. A seconda dell'uso, il supporto può essere ruotato.

Il dispositivo è dotato di due porte di ricarica, una all'interfaccia USB e una all'estremità inferiore del dispositivo.

Entrambi sono connettori USB-C standard, ed entrambi non hanno alcuna funzionalità USB.

Il sistema consente la ricarica simultanea della batteria e l'utilizzo delle quattro interfacce USB-A per i sensori o i moduli di misura.

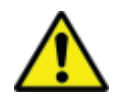

Per motivi di sicurezza e per garantire una rapida ricarica dell'apparecchio, si prega di utilizzare solo l'alimentatore fornito con l'apparecchio. L'alimentatore è compatibile con Quickcharge 2.0.

#### 1.3 **HDC85 Panoramica**

L'HDC64 è una combinazione di un robusto Mobile con sistema operativo Android e un hub USB con quattro interfacce USB-A per il collegamento diretto di sensori e moduli.

**SAMSUNG HDM** LIST GR  $13.62$  ms/cm  $24.87$ 405.0  $6.62$ 655 ml 325  $21.29.$ 

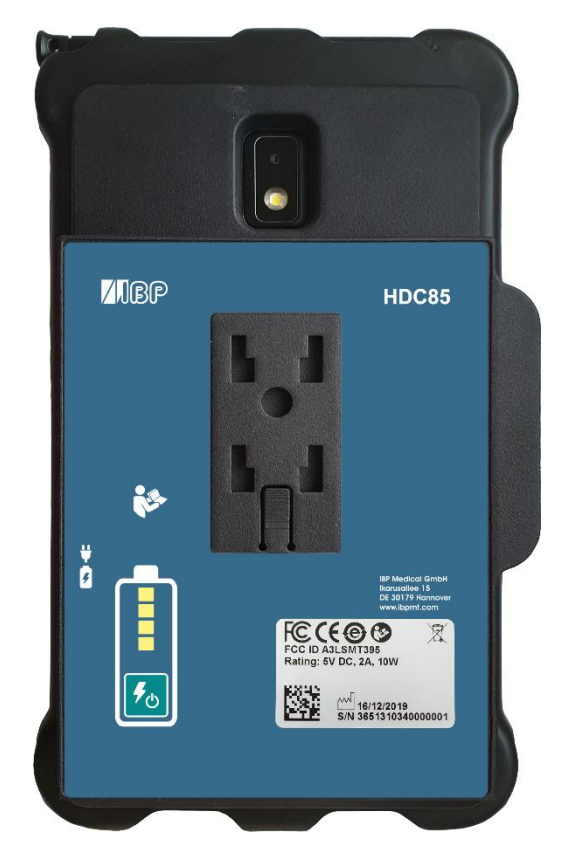

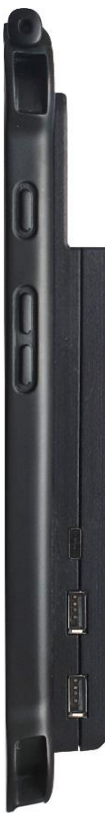

Pulsante On/Off

Pulsanti del volume degli altoparlanti

Connettore del caricabatterie

Interfaccia USB-A per il collegamento di sensori e moduli

#### **Titolare**

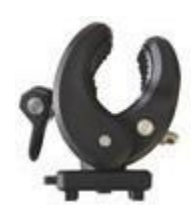

Il supporto in dotazione consente di fissare il dispositivo ad un palo per infusione o di utilizzarlo come supporto. Il supporto deve essere spinto nei fori di montaggio sul retro fino al punto in cui il blocco funziona. A seconda dell'uso, il supporto può essere ruotato.

#### **Porta di ricarica**

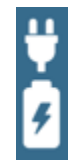

La porta di ricarica con connettore USB-C non ha alcuna funzionalità USB. La batteria del tablet Android è sempre carica prima la batteria e poi il banco di alimentazione integrato.

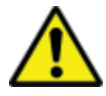

Per motivi di sicurezza e per garantire una rapida ricarica dell'apparecchio, si prega di utilizzare solo l'alimentatore fornito con l'apparecchio. L'alimentatore è compatibile con Quickcharge 2.0.

#### **Banca dell'energia**

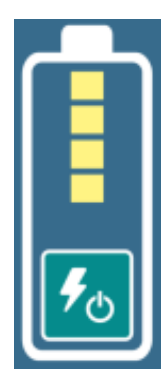

Il banco di alimentazione è indipendente dalla batteria interna del dispositivo Android.

Lo stato di carica del banco di potenza viene visualizzato solo dopo l'accensione.

Quando il power bank è acceso, il dispositivo Android viene alimentato e caricato dal power bank.

# 2 Sistema operativo Android

Se non avete familiarità con il sistema operativo Android (sistema operativo), aprite Google-Play sul vostro dispositivo Android e cercate "Android quick start guide".

# 3 Installazione del software SmartHDM

L'ultima versione di SmartHDM è disponibile su Google-Play sotto *Mesa SmartHDM*.

Per installare l'App, seguire le istruzioni di Google-Play. SmartHDM funziona con Android versione 7 e superiore.

Se il display in SmartHDM non è soddisfacente o se si desidera modificare le dimensioni complessive del display, provare a regolare il display nelle impostazioni di Android sotto la voce Display/Zumma schermo o Display/Dimensione display in base alle proprie esigenze.

## 4 Dispositivo medico

Il sistema SmartHDM è stato progettato per l'assistenza e il controllo di qualità dei dispositivi medici. SmartHDM è un dispositivo medico negli USA se utilizzato in combinazione con macchine per emodialisi. In questo caso, utilizzare solo la versione *Mesa SmartHDM-510. A livello* internazionale e in applicazioni non mediche negli USA, è possibile utilizzare la versione *Mesa SmartHDM* con funzionalità estese.

### 4.1 **Registrati App**

Per potervi informare rapidamente in caso di errori software o hardware, abbiamo bisogno dei vostri dati di contatto. Cliccate su "Start" sotto "Registrazione" nelle impostazioni dell'app. Inserite i vostri dati nella pagina web di apertura. Dopo aver inserito i vostri dati, riceverete immediatamente il codice del vostro apparecchio. Inserite il codice ricevuto nelle impostazioni dell'App. Finché il codice non viene inserito, riceverete il messaggio "Registrare l'app".

Selezionare Impostazioni nel menu principale.

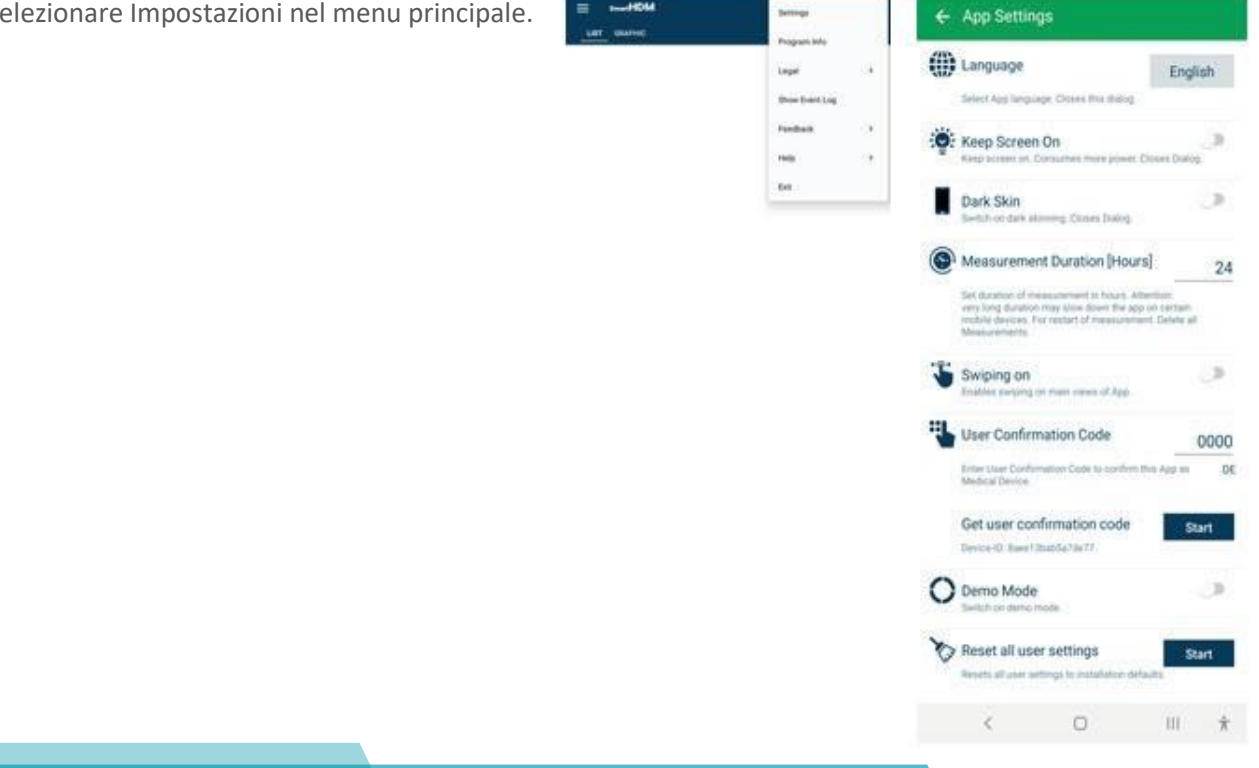

# 5 SmartHDM Uso generale

L'applicazione SmartHDM App visualizza i valori di misura, sia digitalmente che graficamente.

## 5.1 **FUNZIONALITÀ GENERALE**

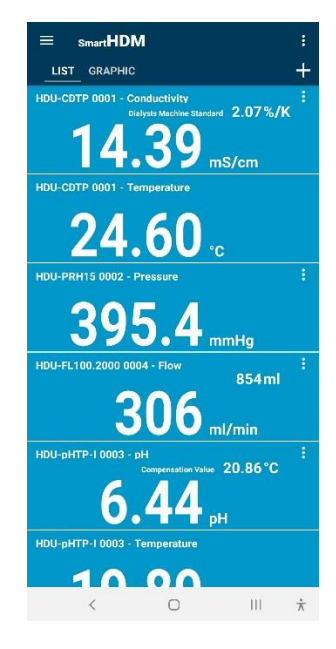

Head Area - permette di selezionare le impostazioni e le tre visualizzazioni principali **Elenco Grafico +**

#### **+ permette di aggiungere un:**

Moduli di calcolo o connessioni Bluetooth dei dispositivi trovati.

Se la visualizzazione dei valori misurati ha un aspetto diverso da quello dell'immagine a sinistra, procedere come segue:

Aprire le impostazioni di Android Selezionare "Display". Selezionare "Zoom dei caratteri e dello schermo". Cambiare "Zoom dello schermo".

Regolare lo zoom dello schermo fino a quando il display non soddisfa le vostre aspettative.

## 5.2 **FUNZIONALITÀ DELL'AREA DI TESTA**

#### ButtonFunction

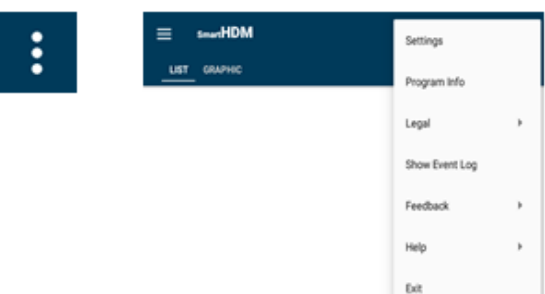

Tutte le impostazioni di base del programma.

- Legale Si prega di leggere i Termini e Condizioni e l'Informativa sulla Privacy
- Mostra il registro eventi completo
- Feedback In caso di App-Problema, si prega di condividere il Registro delle azioni

Aiuto - Permette di scaricare il manuale d'uso

Uscita - Termina l'App e termina la misurazione

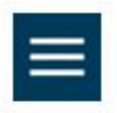

Il Menu Lista permette di impostare la schermata Lista

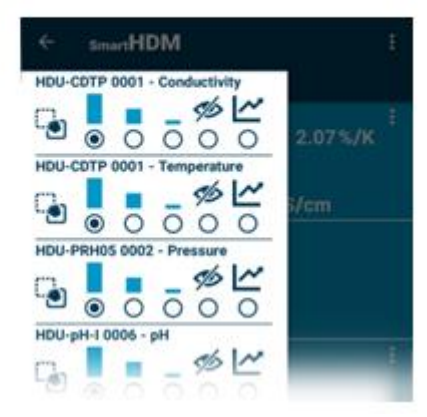

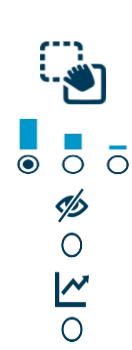

Con il tocco e lo spostamento per definire l'ordine di un canale nella lista

Per impostare l'altezza di un display

Per disattivare un display

Per selezionare per un canale un'ulteriore visualizzazione grafica

#### 5.3 **Funzionalità di visualizzazione della lista**

A seconda dei dispositivi collegati, vengono mostrate diverse letture.

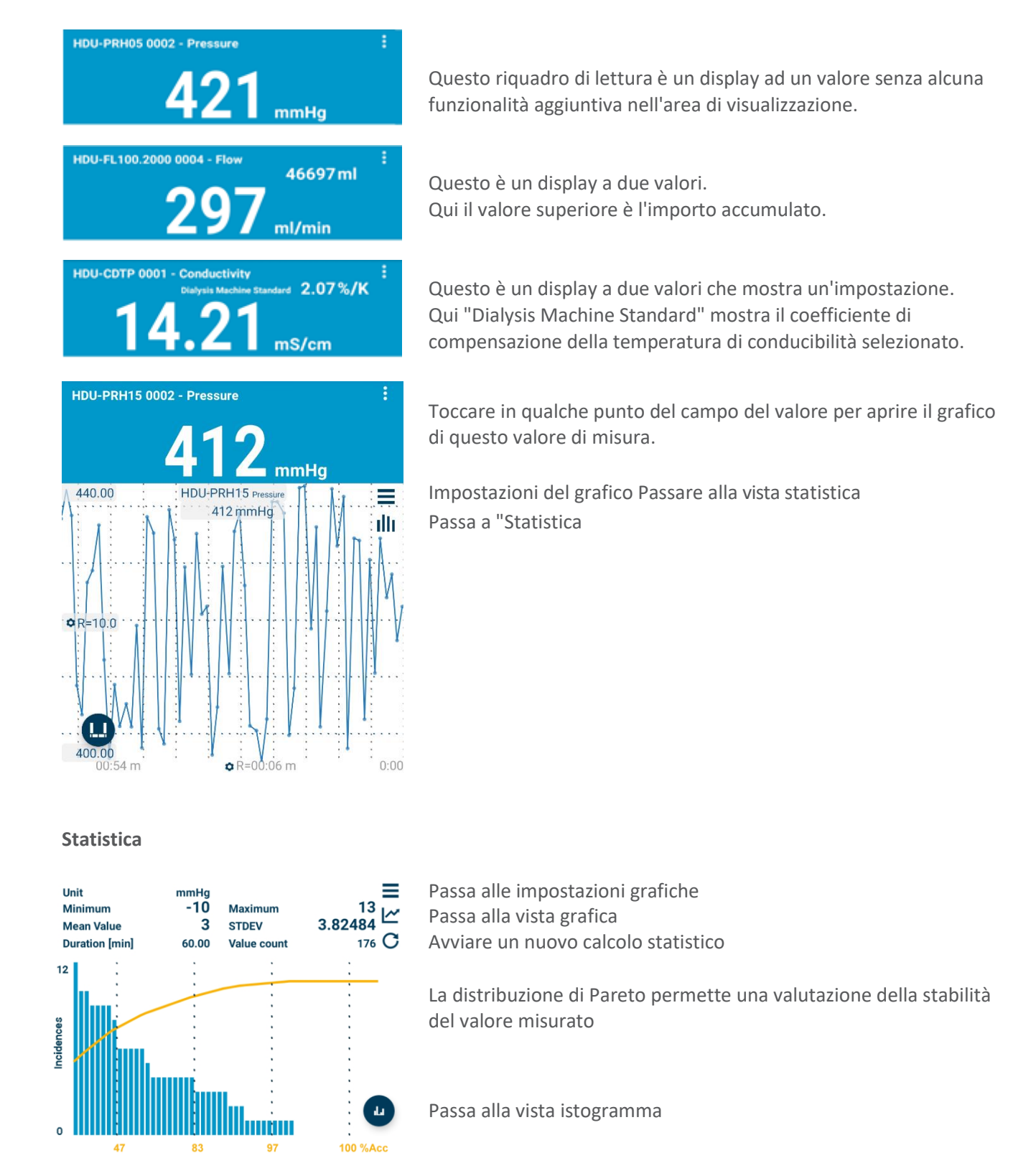

Per l'interpretazione dei diversi diagrammi, leggere il manuale d'uso.

Mostra le impostazioni per il particolare sensore.

#### 5.4 **Aggiungere dispositivi e modulo di calcolo**

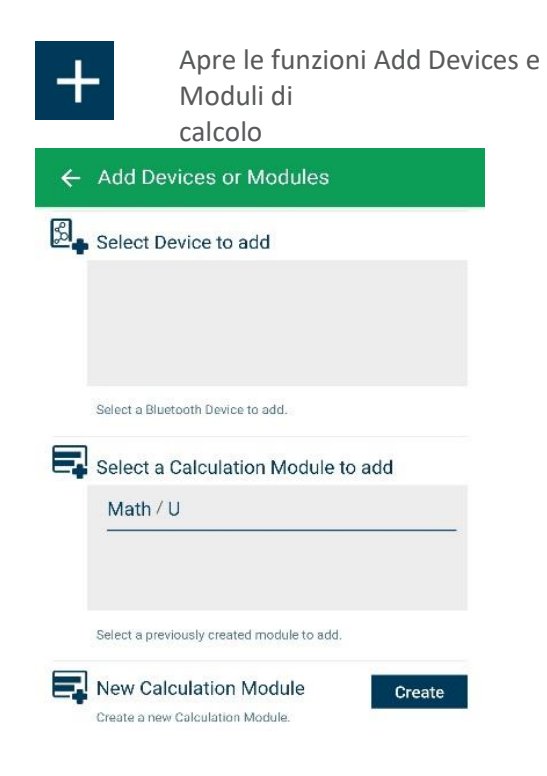

Selezione per dispositivi Bluetooth compatibili. Assicurati che il Bluetooth sia abilitato sul tuo dispositivo Android.

Selezione dei moduli di calcolo creati da aggiungere Selezione dei moduli di calcolo creati da aggiungere alla alla vista elenco. Si noti che le funzioni dei moduli di vista elenco. Si noti che le funzioni dei moduli di calcolo non vista cichco. Si non che le fanzioni aci mot sono disponibili nella versione SmartHDM-510 Medical<br>Device Device.

Creare un nuovo modulo di calcolo

#### 5.5 **Modulo di calcolo**

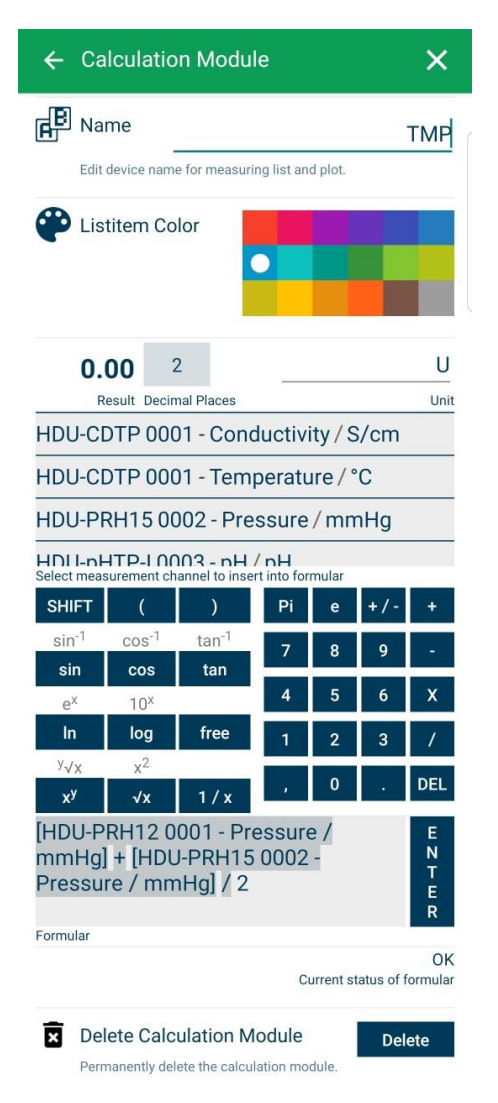

Modificare o impostare il nome del modulo di calcolo

Scegliere il colore della voce di elenco del modulo

Impostare le cifre decimali e l'unità

Selezionare un sensore o un altro valore del modulo da includere nel calcolo.

Selezionare le funzioni di calcolo desiderate.

Campo per l'inserimento della formula desiderata. Premere enter per confermare.

Controllo logico della formula. Valido dopo aver premuto Invio.

Cancella questo modulo di calcolo.

#### 5.6 **Funzionalità del display grafico**

A seconda dei dispositivi collegati, vengono mostrate diverse letture.

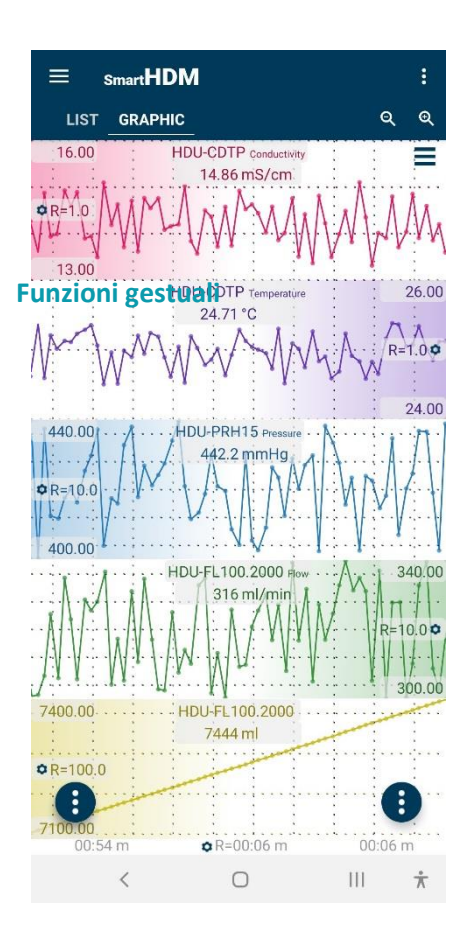

Heading - permette di selezionare le impostazioni e i due display principali, **Elenco o grafico**

Zoom e impostazioni del grafico

- Tenendo in mano un grafico sull'angolo più a sinistra o sull'angolo più a destra (a seconda del posizionamento delle Opzioni della scala Y, riconoscibile anche dalla sfumatura di colore), è possibile spostare manualmente un grafico e sovrapporlo ad un altro grafico.
- Per ingrandire la scala dei tempi utilizzare un movimento di pizzicamento.
- Scorrendo a sinistra o a destra, è possibile scorrere la scala dei tempi (se si passa il dito a sinistra o a destra, nell'impostazione principale dell'app è disattivata)

Pulsanti funzione Android

#### **Pulsanti di area della testa**

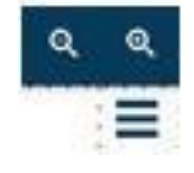

Permette di ingrandire o rimpicciolire la trama.

Porta alle impostazioni grafiche

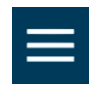

La barra laterale grafica (in alto a sinistra) permette di impostare lo schermo grafico

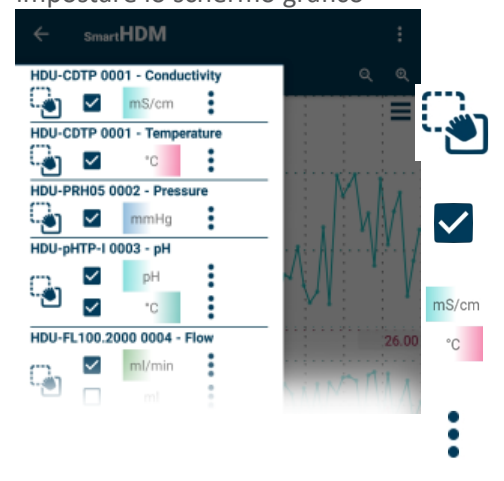

Toccare e passare alla definizione dell'ordine di un canale nel grafico

Abilitare o disabilitare un canale da graficare

Permette di alternare la posizione del Gradiente della scala Y (se selezionata nelle Impostazioni Grafiche)

Accesso alle impostazioni della scala Y

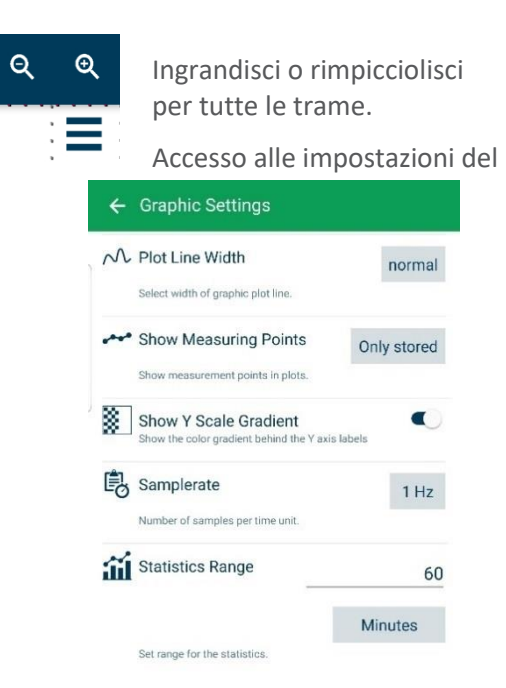

grafico Cambiare la larghezza della linea di tracciamento tra sottile, normale e spessa nel grafico

> Modificare quali punti di misura sono mostrati nel grafico

Attivare/disattivare la sfumatura di colore sulla scala Y

Cambiare la frequenza di campionamento per tutti i dispositivi

Impostare l'intervallo per la valutazione statistica

Scegliere tra Minuti o valori memorizzati

### **Pulsanti di funzione**

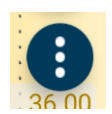

Il tasto funzione sinistro porta a

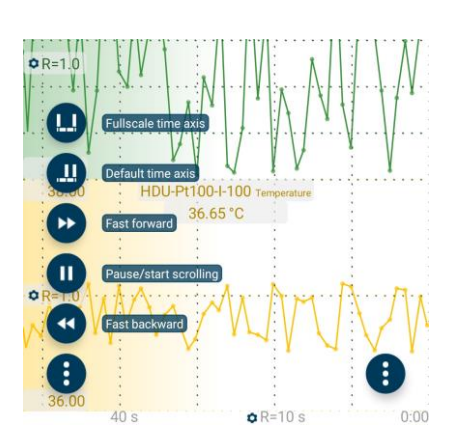

Tutte le funzioni sono autoesplicative.

Per maggiori dettagli, leggere il manuale d'uso di SmartHDM.

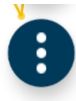

#### Il tasto funzione destro porta a

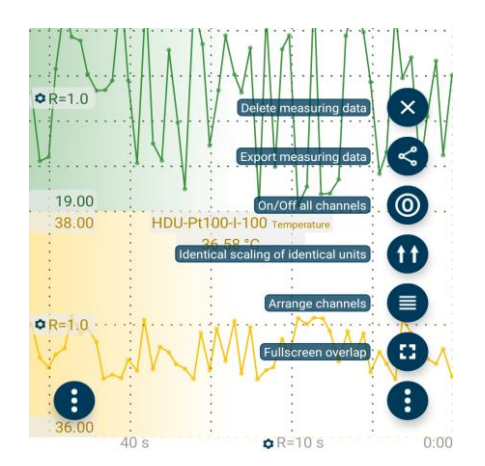

Tutte le funzioni sono autoesplicative.

Per maggiori dettagli, leggere il manuale d'uso di SmartHDM.

#### 5.7 **Sottomenu del sensore**

Come esempio, il seguente menù mostra le impostazioni per i sensori di conducibilità/temperatura HDU-CDTP. SmartHDM ricorda le impostazioni dei sensori e le riscrive ogni volta che il sensore viene ricollegato.

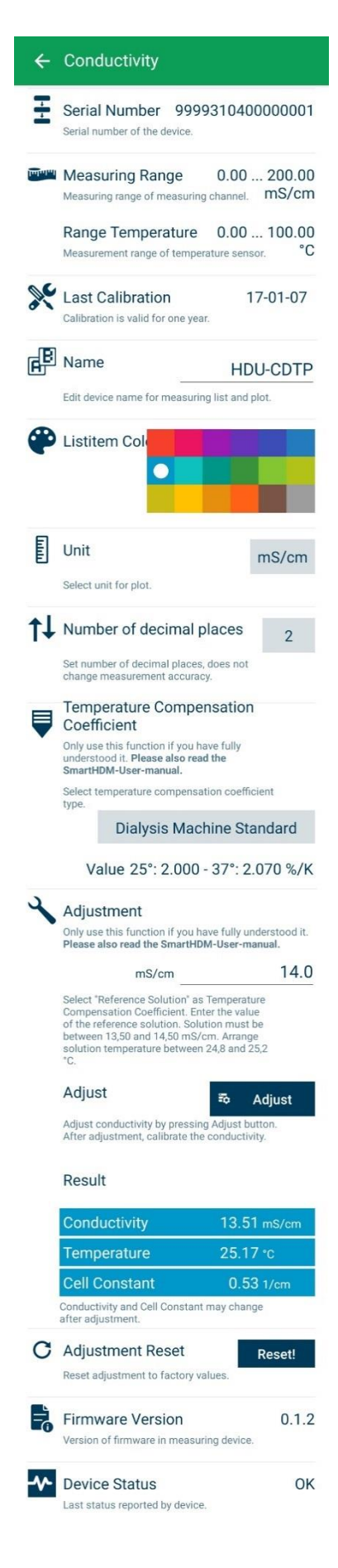

Numero di serie del sensore collegato

Campo di misura del sensore collegato

L'ultima volta che il sensore è stato calibrato. Formato AAAAA/MM/GG

Permette di modificare il nome del canale di misura. Se nella visualizzazione della lista viene inserito un "vuoto", viene visualizzata solo l'unità di misura.

**Nota**: Questa funzione è disponibile solo nelle impostazioni di base dei moduli HDM.

Permette di selezionare il colore della piastrella di misurazione della lista.

L'unità selezionata viene utilizzata solo nel display del grafico. Nel display List le unità disponibili si aggiornano automaticamente.

Imposta il numero di cifre decimali da visualizzare. La modifica non influisce sulla precisione del sensore.

Permette di selezionare il coefficiente di compensazione della temperatura di conducibilità.

Per maggiori dettagli si prega di leggere il capitolo. **Fehler! Verweisquelle konnte nicht gefunden werden.** e seguenti. **Nota**: Questa funzione non è disponibile con i sensori 90XL.

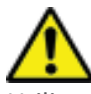

Utilizzare le funzioni di regolazione solo se si è pienamente consapevoli delle loro conseguenze. Valori di taratura errati portano a valori di misura errati e di conseguenza questi valori errati portano a pericoli per i pazienti. Calibrare il sensore dopo la taratura.

Per regolare il sensore di conducibilità leggere il capitolo **Fehler! Verweisquelle konnte nicht gefunden werden.** e seguire esattamente la procedura.

**Nota**: Questa funzione non è disponibile con i sensori 90XL.

Lettura corrente di conducibilità, temperatura e costante di cella.

Questa funzione consente di riportare la regolazione della conducibilità alle impostazioni di fabbrica. **Nota**: Questa funzione non è disponibile con i sensori 90XL.

Mostra la versione del firmware del dispositivo.

Mostra gli errori di stato del dispositivo.

# 6 Sensori e interfacce HDU

#### 6.1 **Cavo di interfaccia**

In combinazione con HDC- o altri dispositivi Android, uno di questi cavi è necessario per ogni sensore HDU.

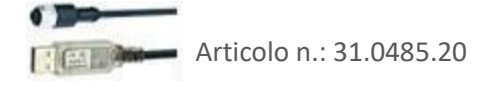

Cavo del sensore HDU USB-A, 1,8 m 31.0485.20 Necessario in combinazione con i dispositivi HDC. Cavo del sensore HDU USB-C, 1,8 m 31.0485.31 Da utilizzare in combinazione con gli Smartphone.

## 6.2 **GANCIO E INTERFACCIA MECCANICA**

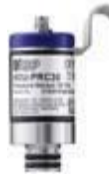

La maggior parte dei sensori HDU-Sensor sono dotati di un gancio che permette di appendere il sensore.

La maggior parte dei sensori HDU-Sensors sono dotati di un'interfaccia meccanica che permette di collegare il sensore a diversi adattatori, ad esempio, flow-through e adattatore di pressione.

### 6.3 **SENSORE DI TEMPERATURA E DI CONDUCIBILITÀ HDU-CDTP**

L'apparecchio può essere utilizzato come sensore a flusso o a immersione.

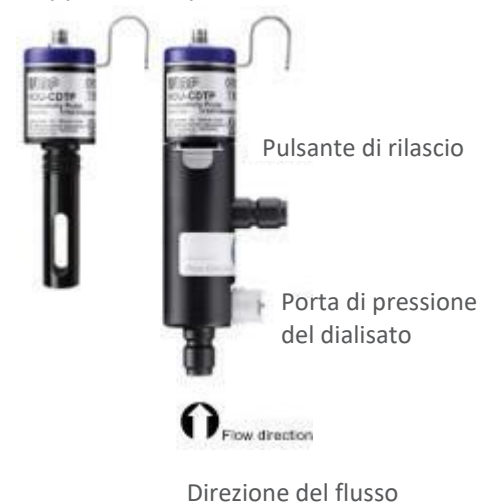

L'adattatore flow-through può essere scollegato per l'utilizzo in immersione premendo il pulsante di rilascio.

L'orientamento preferito dell'adattatore è verticale. Il connettore assiale deve essere rivolto verso il basso (vedi figura). Prima della misurazione è necessario scuotere leggermente l'adattatore in modo che le bolle d'aria intrappolate all'interno possano passare attraverso l'uscita.

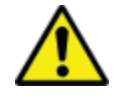

L'impostazione del coefficiente di compensazione della temperatura di un sensore collegato per la prima volta sarà impostato sul valore dell'ultima volta utilizzato sul dispositivo di visualizzazione Android.

Non toccare mai le superfici degli elettrodi ad anello in carbonio con le dita o altri oggetti.

Per evitare depositi nell'elettrodo di conducibilità, il canale di flusso deve essere risciacquato con acqua RO dopo l'uso.

Se si desidera disinfettare il canale di flusso, collegare il modulo HDM a una macchina per dialisi e avviare un programma di disinfezione.

#### 6.4 **Sensore di flusso HDU-FL**

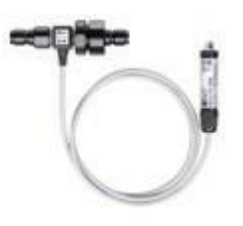

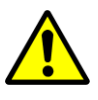

Dopo l'uso assicurarsi di sciacquare il sensore di flusso con acqua deionizzata per un paio di minuti. Utilizzare il sensore solo nella direzione di flusso indicata. Una direzione di flusso non corretta può danneggiare il sensore. Si prega di pulire regolarmente il filtro di ingresso.

#### 6.5 **Interfaccia HDU-pH-I per elettrodi a pH**

Per contrastare gli effetti dell'invecchiamento e della conservazione, il pH-Elettrodo deve essere riaggiustato ciclicamente. Per misurazioni accurate, è necessaria una regolazione a tre punti direttamente prima della misurazione. Per la regolazione si prega di utilizzare le soluzioni tampone pH in dotazione.

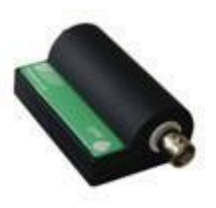

Le interfacce HDU-pH vengono fornite con una regolazione di base. I valori di tensione ideali vengono utilizzati per simulare i corrispondenti livelli di pH. I risultati nel documento del certificato di taratura dell'apparecchio mostrano i livelli di pH simulati. È obbligatorio regolare l'elettrodo di pH in connessione con il dispositivo di interfaccia pH prima della prima misurazione.

Utilizzare le funzioni di regolazione della SmartHDM APP solo se si è pienamente consapevoli delle loro conseguenze. Valori di regolazione errati portano a valori di misurazione errati e di conseguenza questi valori errati portano a pericoli per i pazienti. Un manuale d'istruzioni dettagliato si trova nel manuale d'uso.

#### 6.6 **Interfaccia HDU-pT100-I per sensori PT100**

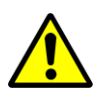

Per un'elevata precisione, utilizzare modulo e sensore calibrati insieme.

Interfaccia computer Pt100

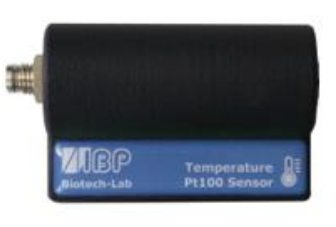

Robusta famiglia di sensori di temperatura Pt100.

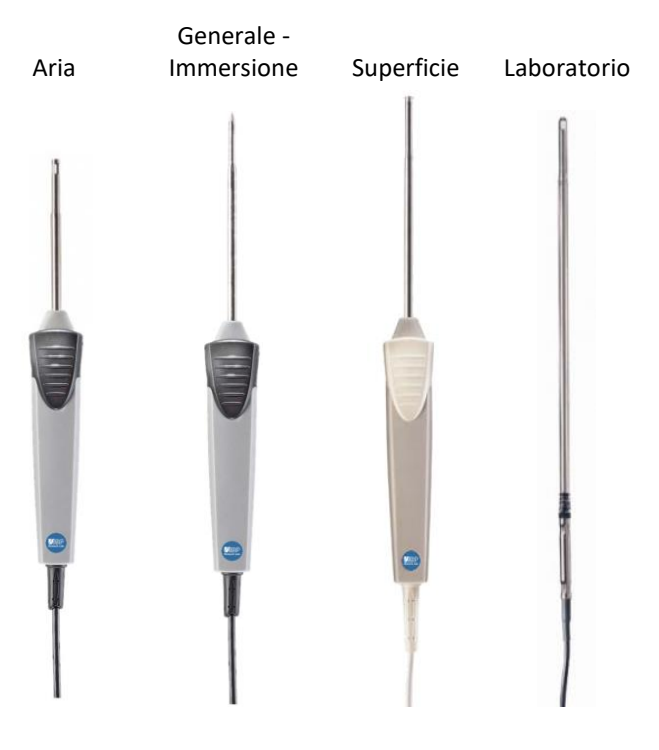

# 7 Moduli HDM19

Moduli sensori per emodialisi.

#### 7.1 **SOMMARIO**

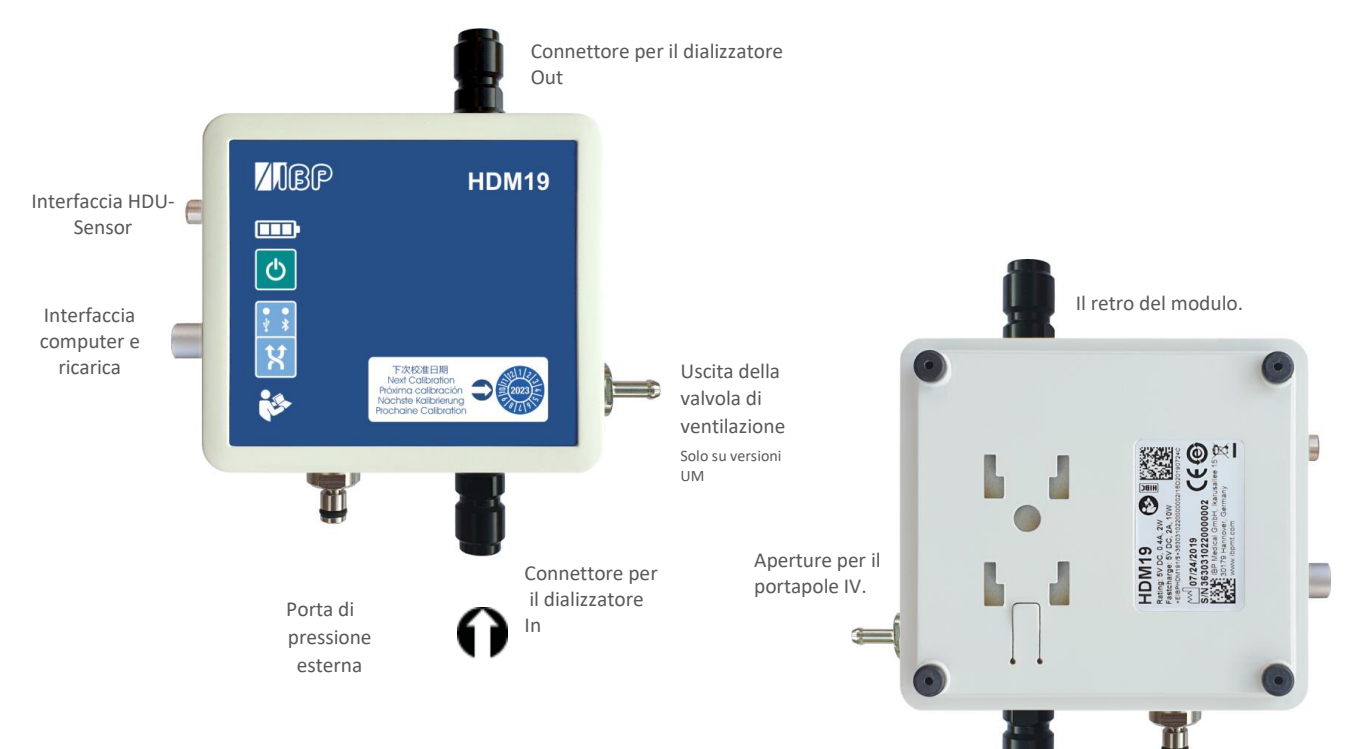

### 7.2 **Manipolazione**

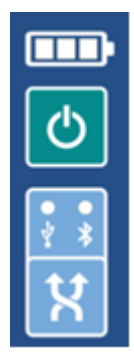

Pulsante ON/OFF In caso di comunicazione via USB-Connection, l'apparecchio non può essere spento.

Indicazione di collegamento USB Bluetooth

Selezione della connessione

**Valvola di ventilazione** La valvola di ventilazione consente l'apertura della cella di misura a flusso continuo verso l'ambiente

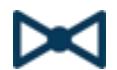

Questa opzione può essere utilizzata nella taratura delle macchine per dialisi Fresenius.

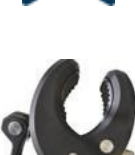

 Per poter commutare la valvola da SmartHDM App, attivare la funzione della valvola di ventilazione nel menu impostazioni del modulo. In questo modo viene visualizzato un pulsante per la valvola nella visualizzazione della lista.

Il supporto in dotazione consente di fissare il dispositivo ad un palo per infusione. Il supporto deve essere spinto nei fori di montaggio sul retro fino al punto in cui il blocco funziona. A seconda dell'uso, il supporto può essere ruotato.

#### **Caricamento**

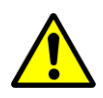

Per motivi di sicurezza e per garantire una rapida ricarica dell'apparecchio, si prega di utilizzare solo l'alimentatore fornito con l'apparecchio. L'alimentatore è compatibile con Quickcharge 2.0. Non prolungare il cavo di interfaccia durante la carica dell'apparecchio.

#### **Connessione Bluetooth**

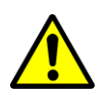

A seconda dell'ambiente, possono verificarsi interruzioni nella trasmissione dei dati tra il modulo display Android e il modulo di misurazione HDM. Se i valori di misura vengono spesso visualizzati come "Errore", utilizzare l'interfaccia USB per il collegamento.

#### **Risciacquo e disinfezione**

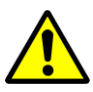

Per evitare depositi nell'elettrodo di conducibilità, il canale di flusso deve essere risciacquato con acqua RO dopo l'uso. Se si desidera disinfettare il canale di flusso, collegare il modulo HDM ad una macchina per dialisi e avviare un programma di disinfezione.

## 8 Moduli sensori 90XL.

Con uno speciale cavo di interfaccia USB, i moduli Mesalabs 90XL possono essere collegati ai sistemi HDC per la lettura delle misure. L'applicazione SmartHDM rileva automaticamente i vari sensori. Non tutte le funzioni avanzate 90XL sono supportate dal sistema HDC.

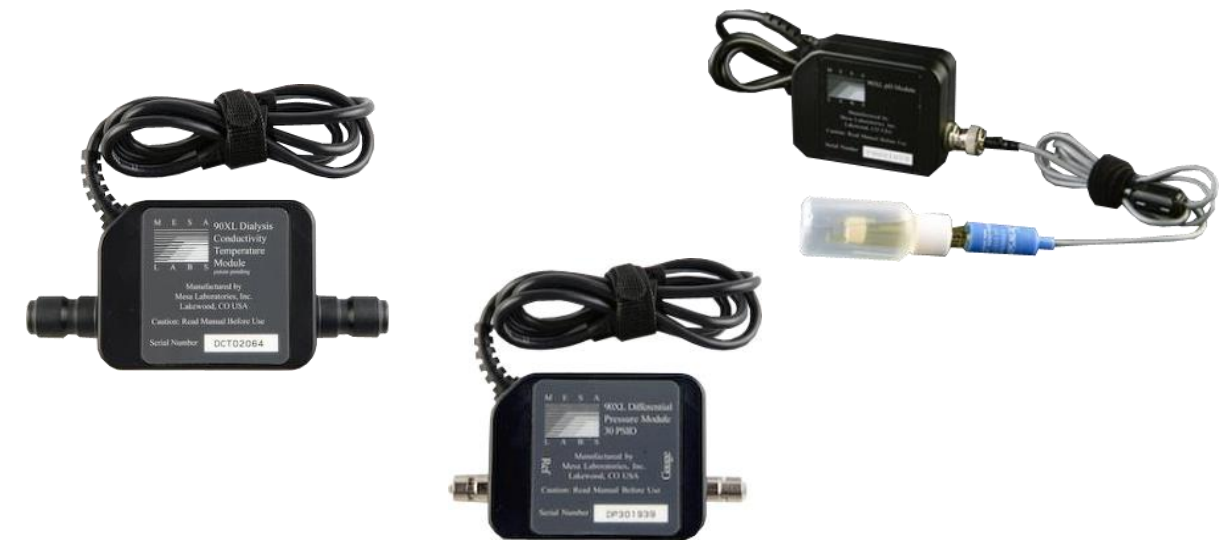

Ulteriori informazioni sui sensori si trovano nel manuale d'uso del misuratore 90XL.

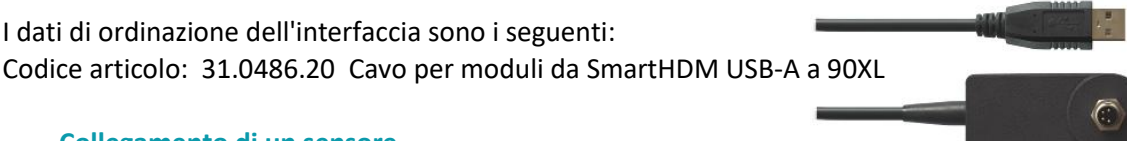

#### **Collegamento di un sensore**

Quando si collega un sensore al sistema SmartHDM, collegare prima il sensore al cavo di interfaccia. Solo allora collegare il cavo di interfaccia alla porta USB.

#### **Regolazione del sensore di pH**

Per la regolazione del modulo pH 90XL è necessario osservare quanto segue. L'elettrodo pH deve essere regolato prima dell'uso. Se l'elettrodo di un sistema SmartHDM non è ancora stato regolato, è necessario regolare il pH7 e il pH4. Altrimenti si può regolare solo il valore di pH7. Tuttavia, entrambi i valori devono essere regolati per una misurazione accurata. Ulteriori dettagli si trovano nel manuale d'uso dello SmartHDM.

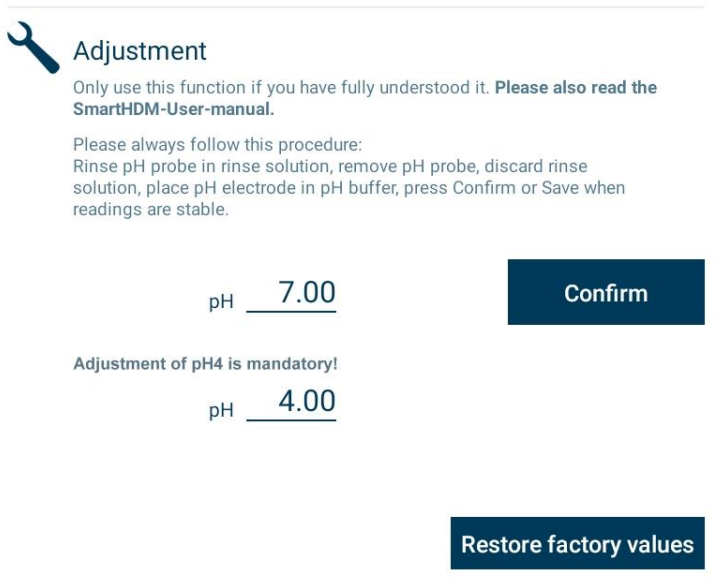

**Questo documento è una traduzione automatica. Vi preghiamo di informarci se si sono verificati degli errori.**

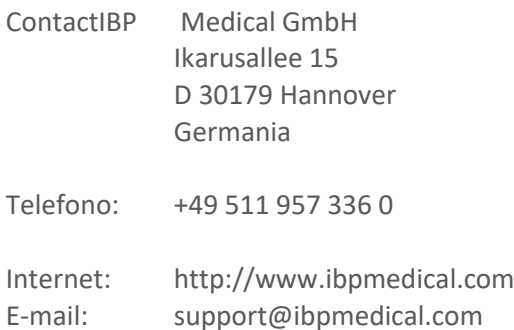

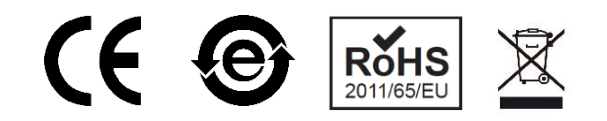

#### Version 230224 50/40/25/10/20

Android è un marchio registrato di Google LLC. Excel è un marchio registrato di Microsoft Corporation. Quick Charge 2.0 e QC2.0 sono marchi registrati di Qualcomm, Inc.